## Generating Surface Files from Objects

Segment provides users with the ability to export surface files for segmented structures.

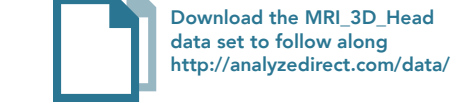

- Select MRI\_3D\_Head and open Segment.
- Select File > Load Object Maps and load MRI\_3D\_Head.obj.
- Right click on the object list  $|1$ and select Extract Surface. | 2

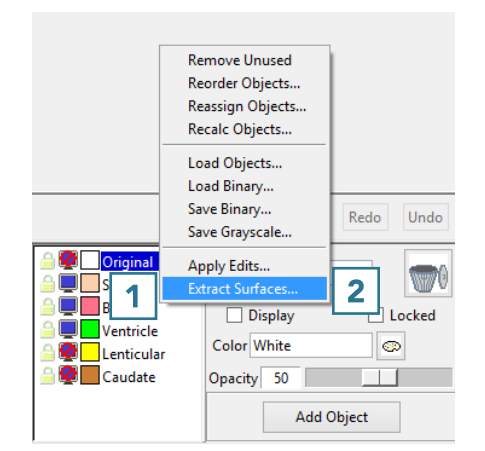

- Select the objects that you will use to generate a surface file.  $\mid 3 \mid$
- The output surface name will be the same as the object name. If desired, rename the output surface file name.  $|4|$
- Select the surface generation method. 5
- Set the Output Directory. 6
- Choose the ouput format. 7<br>• Click Extract Surface(s). 8
- 
- When surface generation is complete a notification will be returned letting you know that the selected surfaces have been generated and saved. Click OK **9** to close the window.

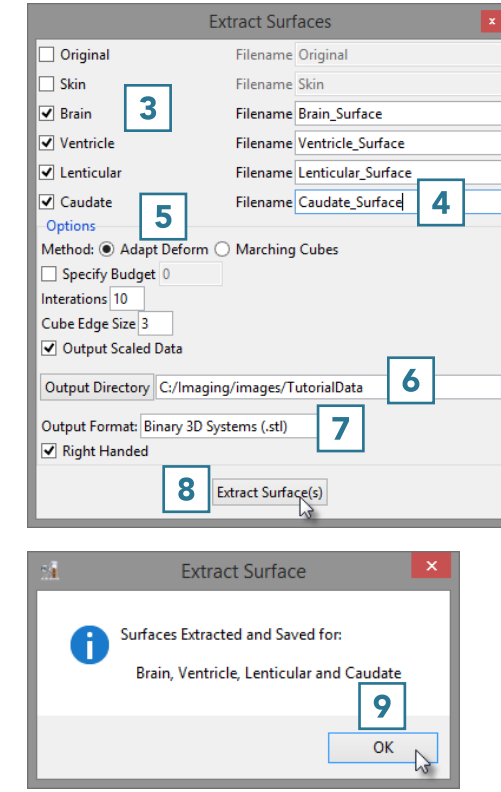